# <span id="page-0-2"></span>[Moodle Quick Start Guide for Students](https://wiki.ucl.ac.uk/display/ELearningStudentSupport/Moodle+Quick+Start+Guide+for+Students)

- [Introduction to Moodle](#page-0-0)
- [How to log in](#page-0-1)
- [Navigation & Course](#page-1-0) Access
- [Forums](#page-2-0)
- [Updating your profile](#page-3-0)
- [Managing Moodle](#page-4-0) Digest Emails
- [Assistance and Support](#page-4-1)

#### <span id="page-0-0"></span>**Introduction to Moodle**

Moodle offers a digital learning environment for face-to-face, blended, and online classes that is innovative, reliable, secure, and scalable, and integrates tools from third-party providers.

<span id="page-0-1"></span>[\(top\)](#page-0-2)

#### **How to log in**

Students access Moodle by navigating to <https://learn.illinois.edu/> from your web browser. Select 'NetID login' to log in with your UIUC campus username and password. Your NetID is a name assigned to you that is unique across all University of Illinois campuses. It serves as your login to many University computing and networking services and also determines your University email address, which is [netid@illinois.edu.](mailto:netid@illinois.edu)

[Forgotten user NetID or password](https://identity.uillinois.edu/iamFrontEnd/iam/start)

#### **Learn**@Illinois

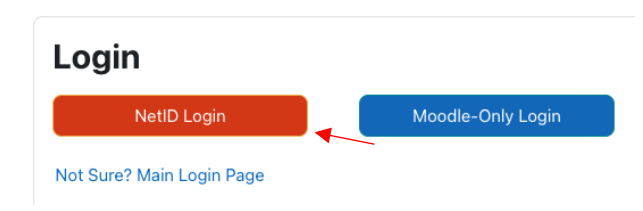

[\(top\)](#page-0-2)

#### <span id="page-1-0"></span>**Navigation & Course Access**

After logging in, you will land on your course **Dashboard** page**.** If you have more than one course, you can filter and search for the course you are seeking.

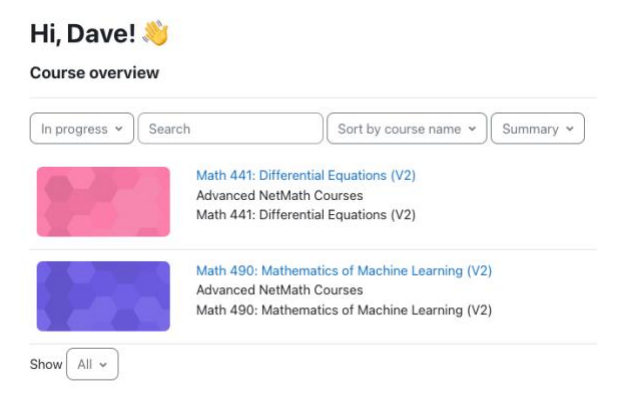

Once you select your course, you will be given the option of navigating your course by using the index or by clicking the tabs for each course module. Use the **Course Index**, on the left of the page, for a comprehensive overview of your course's content and structure. From there you can expand or collapse all sections, and access a specific section or a specific activity, with one click. Some courses may contain additional tools and content in **tabs** on the right-hand side of the page. You can access these by clicking each tab.

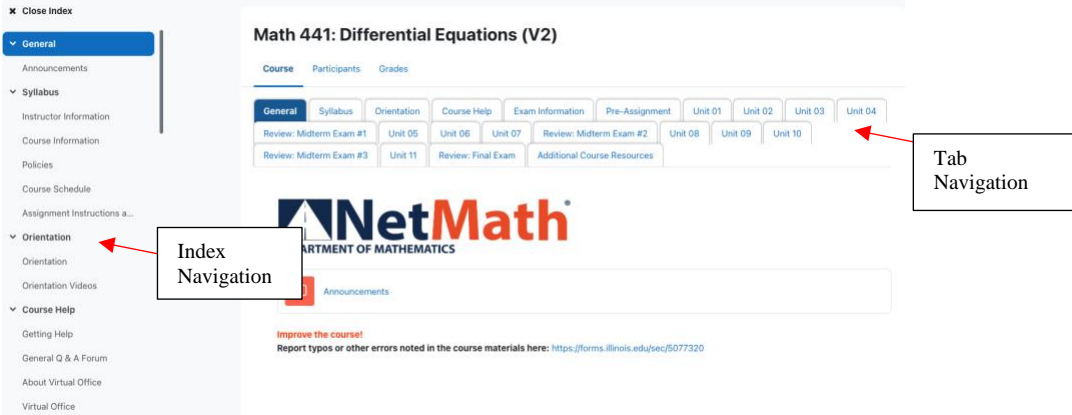

To quickly find information use the **Search feature** on the menu bar above the tab navigation section of the page.

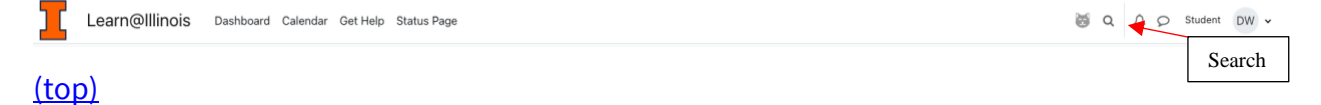

### <span id="page-2-0"></span>**Forums**

If you are not sure how to go about completing the assignment, post your question to the **Unit Forum**. Here your classmates and the instructor are encouraged to help you understand the assignment. A **General Q & A forum** is also available if you have a general question about the course. Posting questions in forums allows everyone to benefit from the answer. Most likely, other students also have the same question. \* If your question is of a personal nature or grade related, please contact your instructors directly.

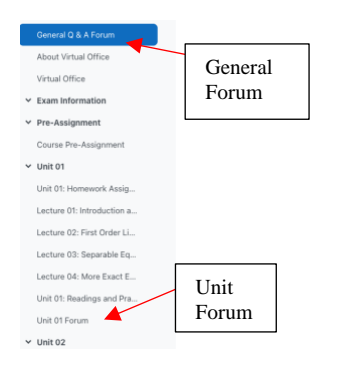

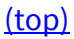

## <span id="page-3-0"></span>**Updating your profile**

Adding a picture to your Moodle profile helps your fellow students and tutors recognize you, which can be particularly useful during your initial weeks. To edit your profile, Click the dropdown arrow next to your initials in the upper right corner of the screen and click **Profile**.

To edit your profile:

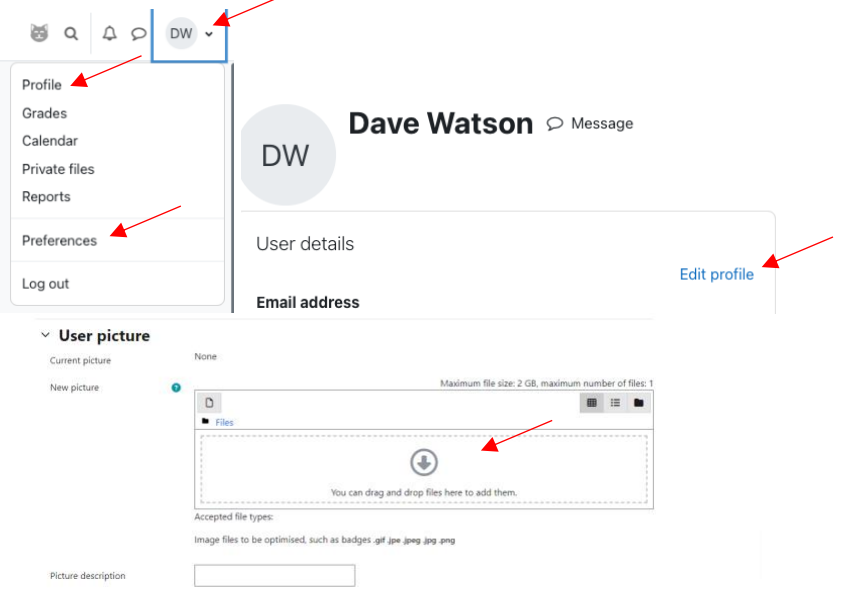

- 1. Click the dropdown arrow next to your initials (top right of page) to activate a menu.
- 2. Click **Profile**.
- 3. Click **Edit profile.**
- 4. Enter or select your **Profile Information** as needed.
- 5. Upload your picture to the **User picture** section.
- 6. **User picture:** do include a distinctive **User picture**. A picture of your face will help staff and students get to know your name. Your image will be cropped & resized automatically to 100 by 100 pixels.
- 7. **Name**: if your name is incorrect, please contact Tech Services at [\(consult@illinois.edu\)](mailto:consult@illinois.edu) for assistance in changing it for you.
- 8. **Timezone**: The Timezone field is used to convert time-related messages on the system (such as assignment deadlines) from the local timezone (the time in London) to the correct time in whichever zone you have selected. Check this is set to your local timezone.
- 9. After filling as much information as you want in each section, scroll down and click **Update profile** to save your changes.

[\(top\)](#page-0-2)

### <span id="page-4-0"></span>**Managing Moodle Digest Emails**

If you're receiving too many emails from Moodle, you can adjust your settings to receive a daily digest of all emails.

To do this:

- 1. Click on your initials or profile picture, at the top right of the course page. (as above)
- 2. Select **Preferences**
- 3. Click on **Forum preferences**.
- 4. Change the **Email Digest Type** to Complete (daily email with full posts)
- 5. Make other changes as needed.
- 6. Click **Save changes**.

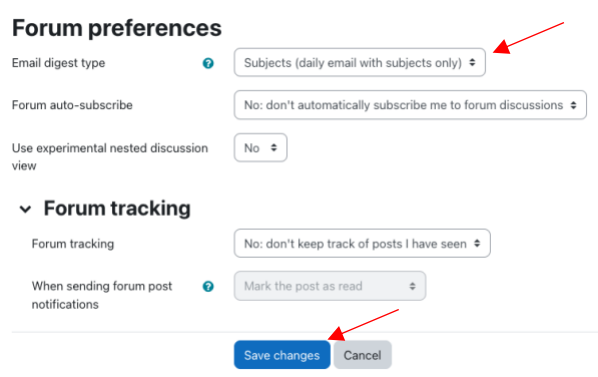

Note that if you are involved in a conversation on a Moodle forum and want to check more frequently, you can either change this setting, or log in and check the Forum.

[\(top\)](#page-0-2)

#### <span id="page-4-1"></span>**Assistance and Support**

- In case you're uncertain about where to find something or how to use a specific feature, reach out to your tutor or instructor first.
- For technical queries or if you're experiencing any difficulties, get in touch with NetMath Tech at: [tech-staff@netmath.illinois.edu](mailto:tech-staff@netmath.illinois.edu?subject=Moodle%20Assistance)

[\(top\)](#page-0-2)